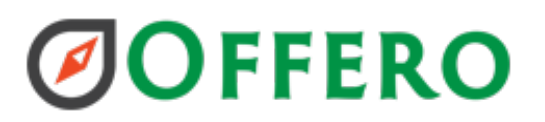

### **V8.1 Release Notes**

The following items are scheduled for the next release:

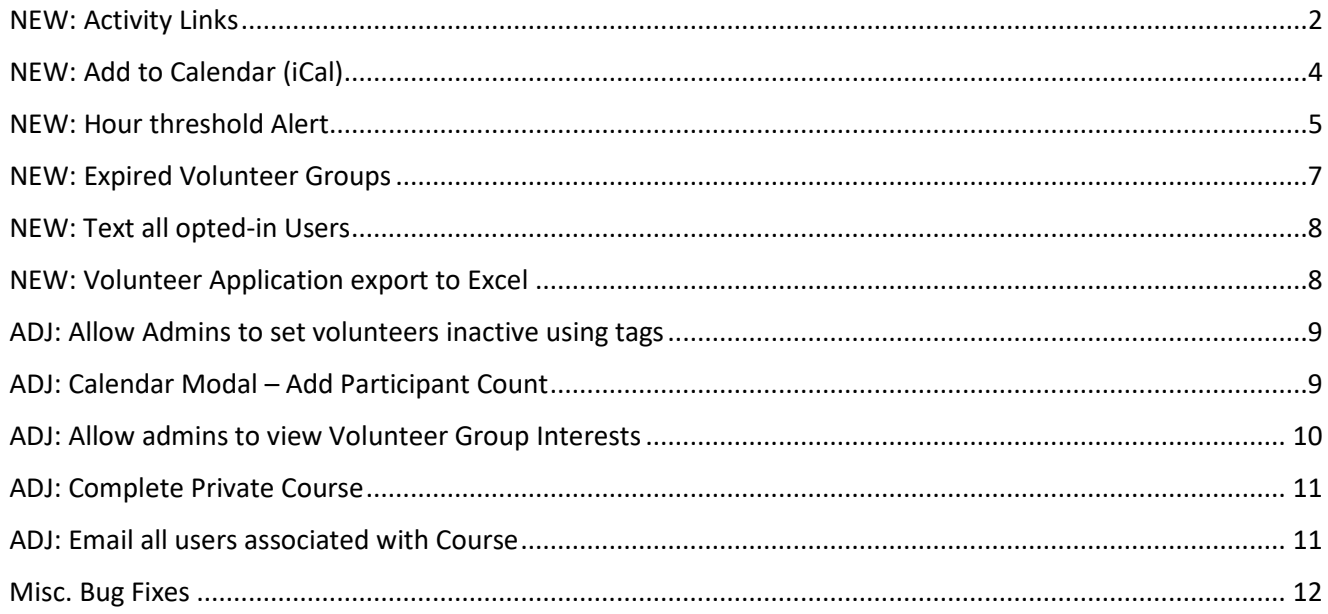

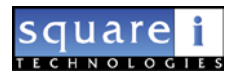

### <span id="page-1-0"></span>NEW: Activity Links

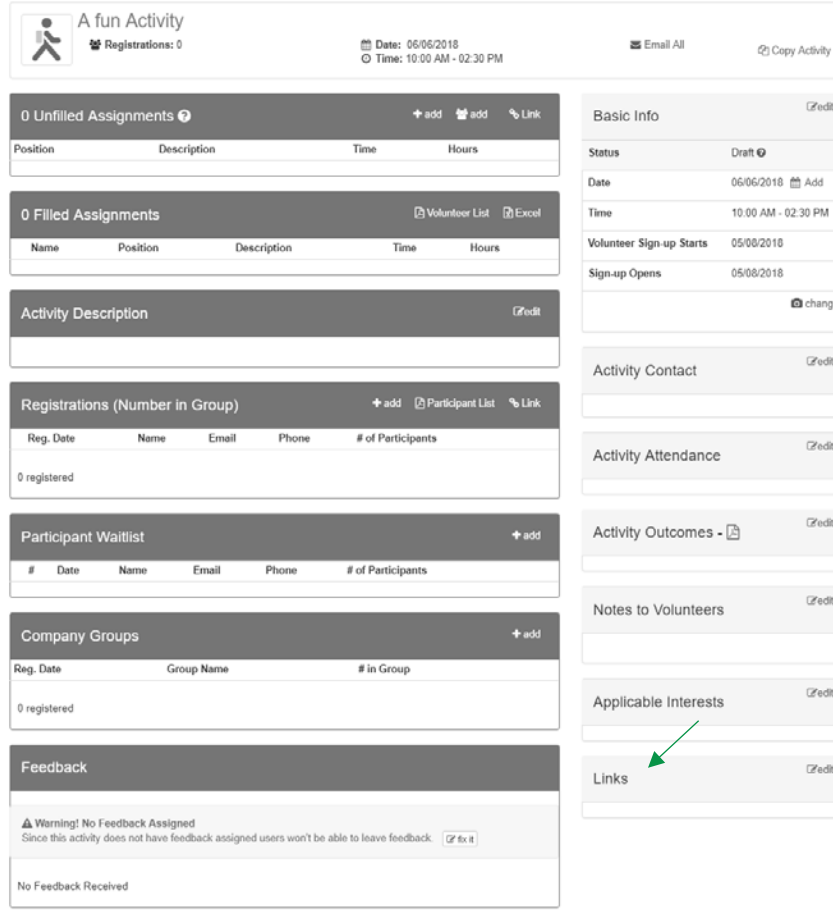

The ability to add links to an activity is now available. From the Activity Profile you can add links from the panel on the right side.

#### **Links are visible to both Volunteers and Participants.**

Each link has a title and a URL, optionally you can mark a link as primary. It will be the first in the list and is passed to the Public Calendar API

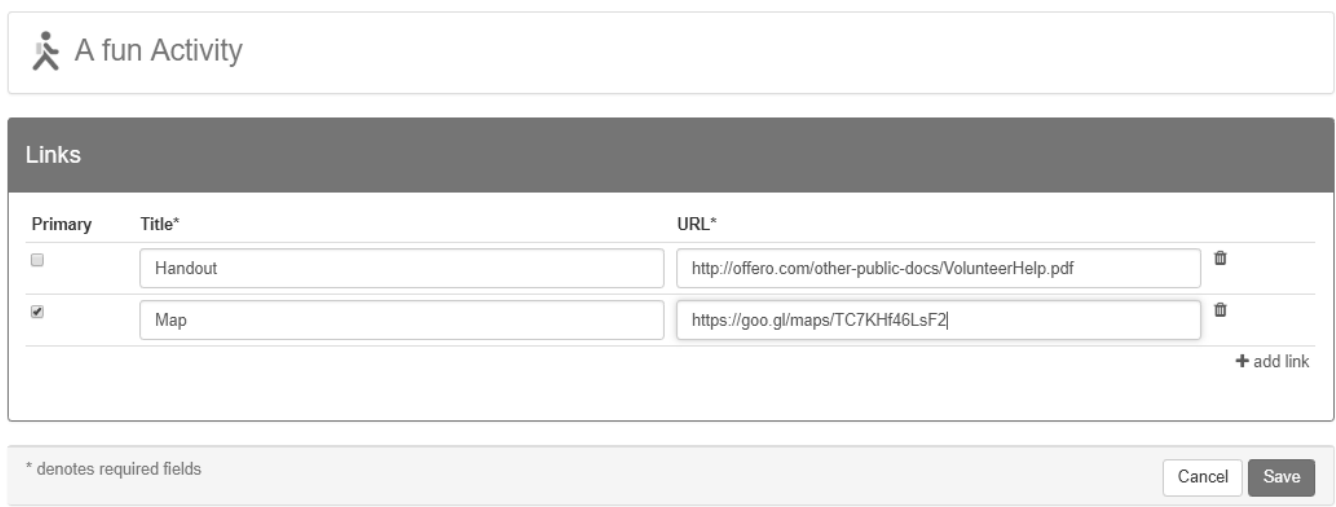

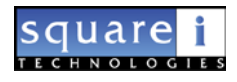

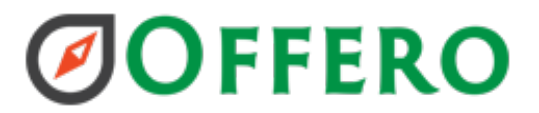

Links will then appear on the Activity Profile:

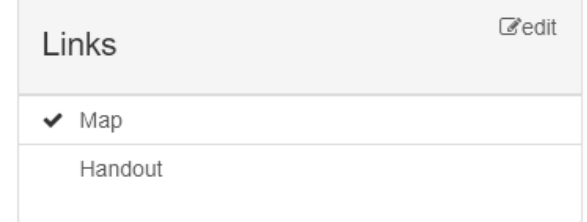

Participant and Volunteer Registration Pages:

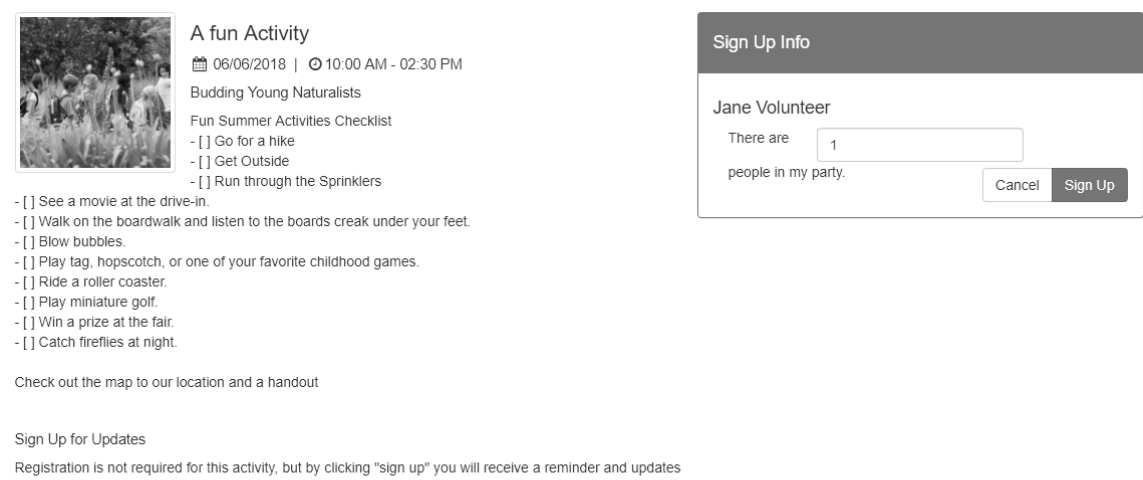

about this program Links Map Handout

#### Sign up and Reminder Emails:

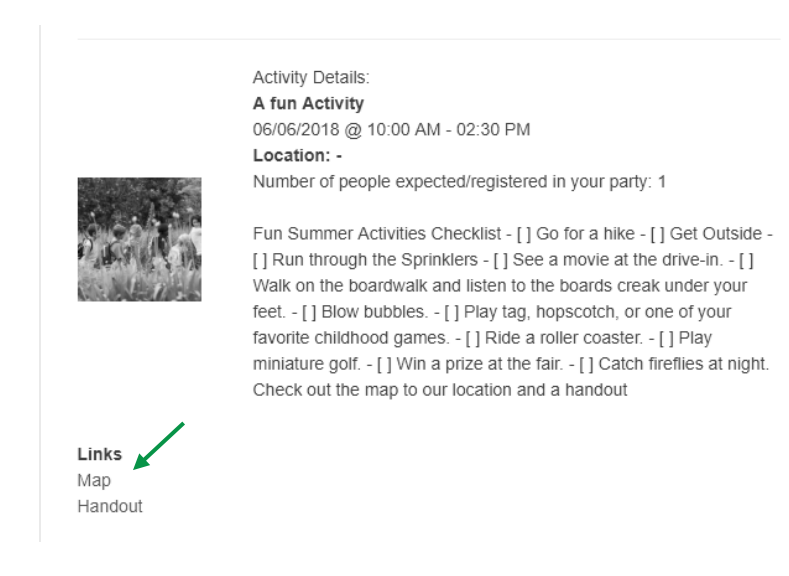

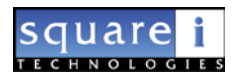

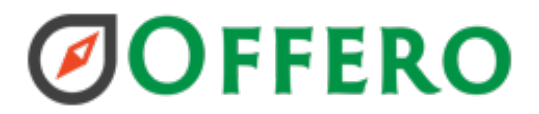

#### <span id="page-3-0"></span>NEW: Add to Calendar (iCal)

The ability to add an activity to your calendar is now available. As an admin you will want to add using the link on the Activity Profile. This link will add the activity and have a direct link to the ADMIN activity profile within the event body.

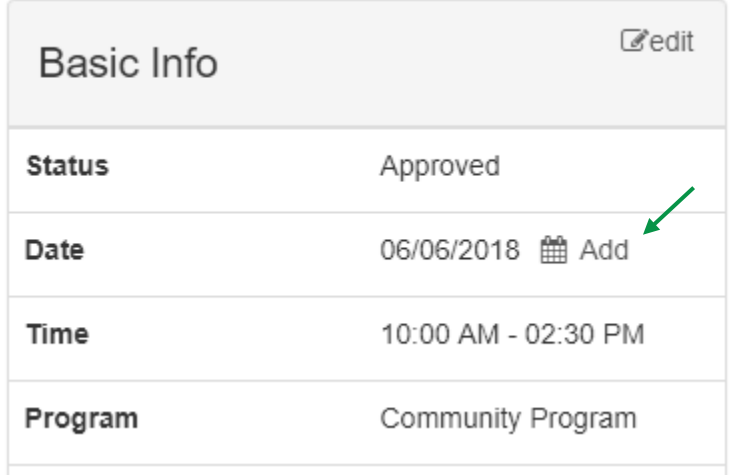

Other users will see the ability to add to calendar from the registration pages and the Dashboard. Each will have the appropriate link in the system.

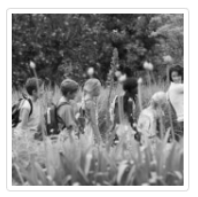

A fun Activity ■ 06/06/2018 | © 10:00 AM - 02:30 PM **Budding Young Naturalists** Fun Summer Activities Checklist - [ ] Go for a hike - [] Get Outside - [ ] Run through the Sprinklers

- [] See a movie at the drive-in.

- [] Walk on the boardwalk and listen to the boards creak under your feet.
- [ ] Blow bubbles.

- [ ] Play tag, hopscotch, or one of your favorite childhood games.

- [ ] Ride a roller coaster.
- [] Play miniature golf.
- [ ] Win a prize at the fair.
- [ ] Catch fireflies at night.

Check out the map to our location and a handout

Sign Up for Updates Links

Map Handout

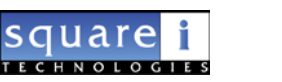

de Add to Calendar

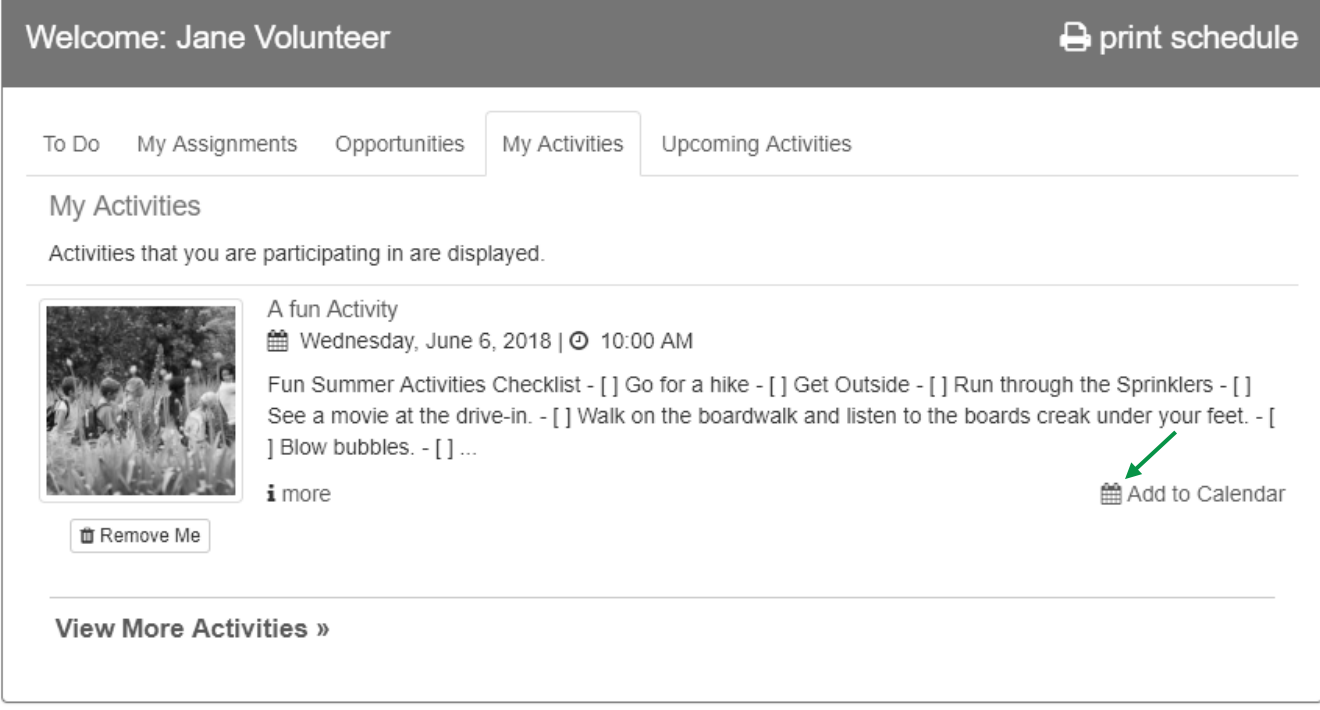

#### <span id="page-4-0"></span>NEW: Hour threshold Alert

There is an alert on the admin dashboard that will now alert staff when a volunteer has entered hours outside the threshold. This is to help reduce errors on entry. These will be displayed at release for the current year. Then as volunteers enter hours they will appear.

On the admin dashboard the panel displays the Volunteer name, the hour type and the difference. This is the difference between the hours entered and the alert threshold for site visits. For an activity assignment or shift the difference is between the hours entered by staff for the assignment and the hours entered. EX: the hours for an activity were 2 and the threshold is 6; if the volunteer entered 30 you would see 28 hours here. Hover over the hours to get the detail. This includes all prep & travel time hours.

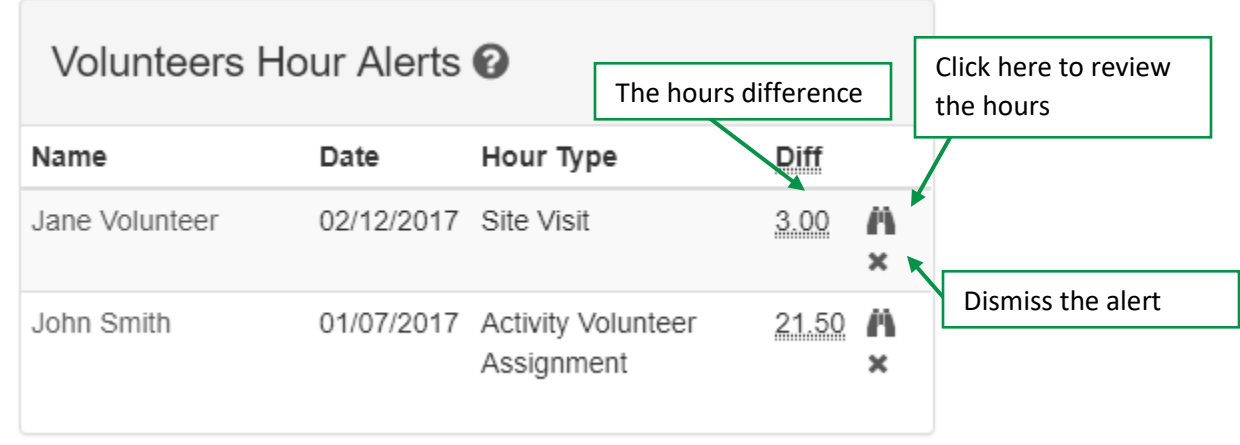

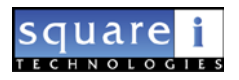

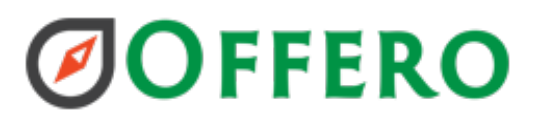

#### On the user history screen, you will see an alert message.

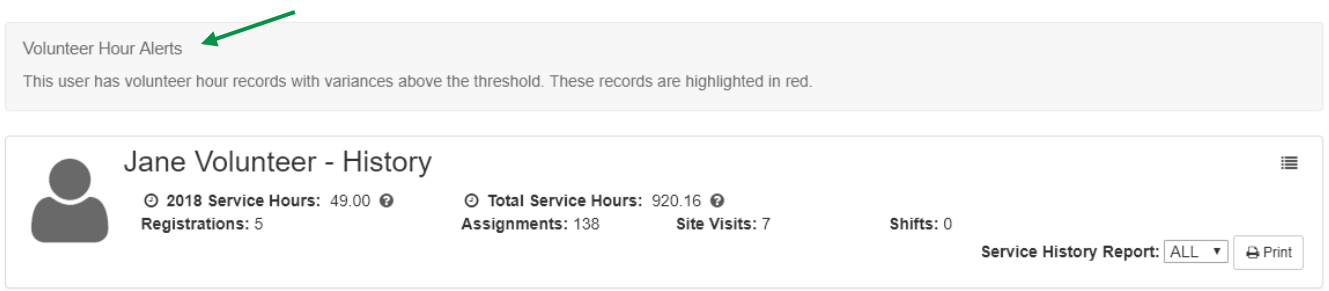

#### The hours with the alert will be highlighted in the grid. Click the edit to review.

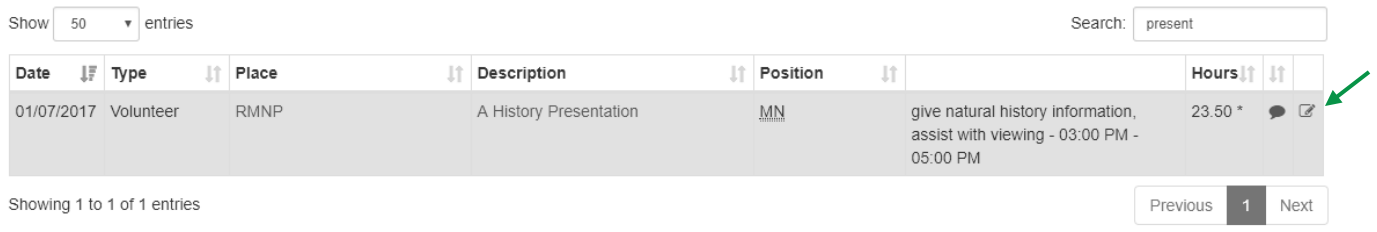

#### Here you can update the hours or click dismiss alert if they are accurate.

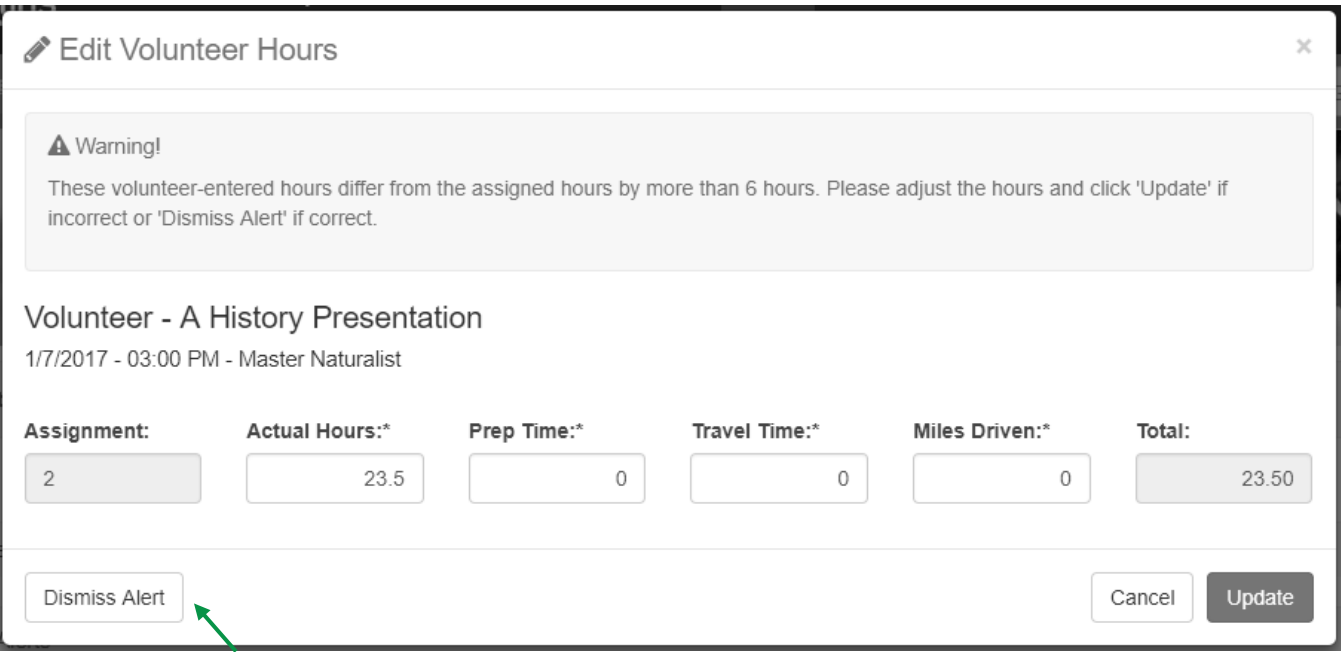

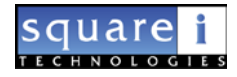

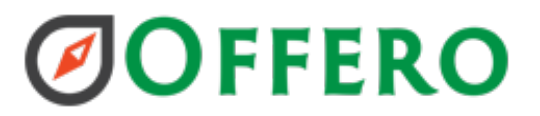

To set the threshold a Super Admin can adjust them on the Organization profile.

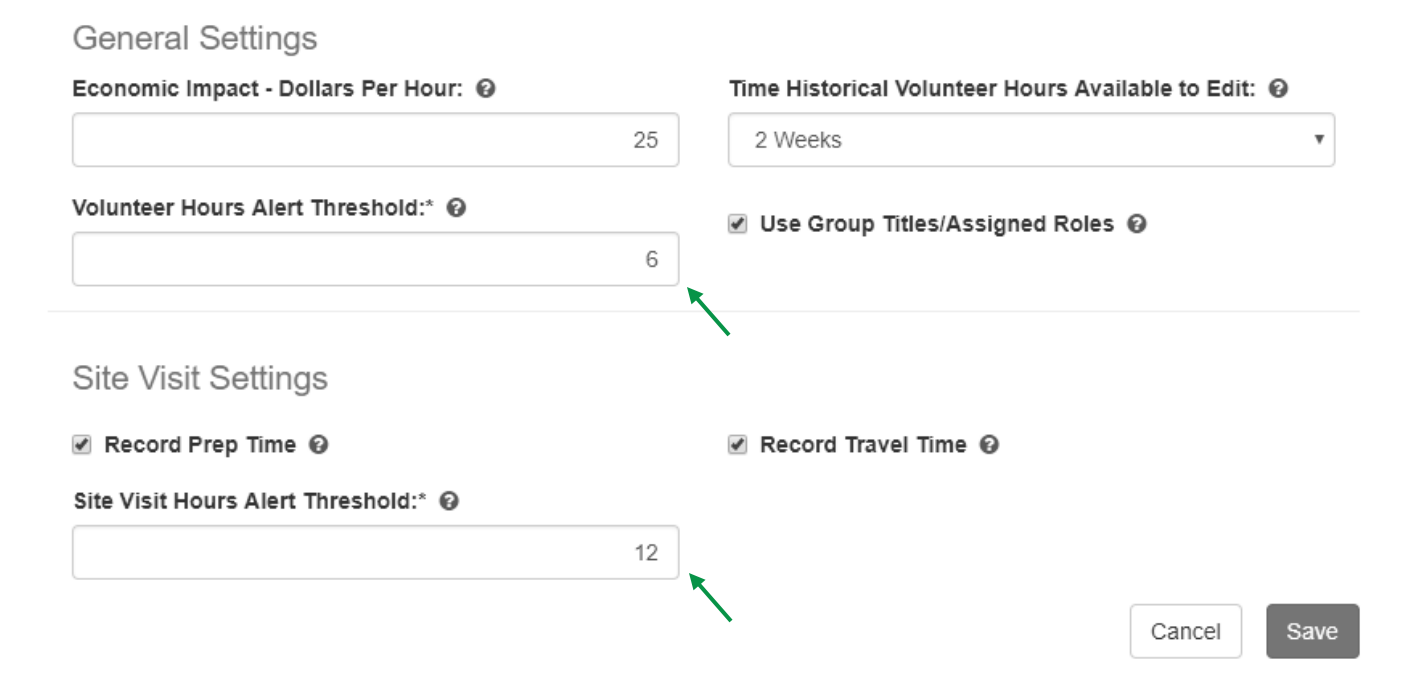

#### <span id="page-6-0"></span>NEW: Expired Volunteer Groups

When a volunteer is in an active status past the end date of their volunteer group assignment, an alert will be displayed on the admin dashboard. This will display the expiration date, volunteer name, and group.

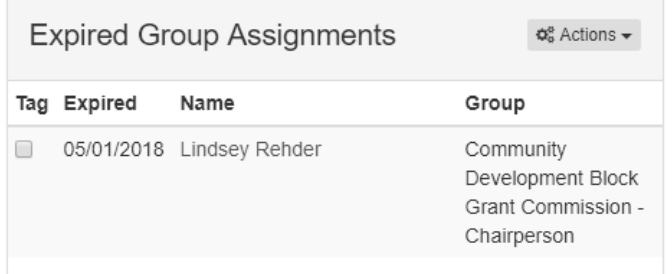

The actions allow volunteers to be inactivated easily. Using either of these options will allow an expiration date to be entered.

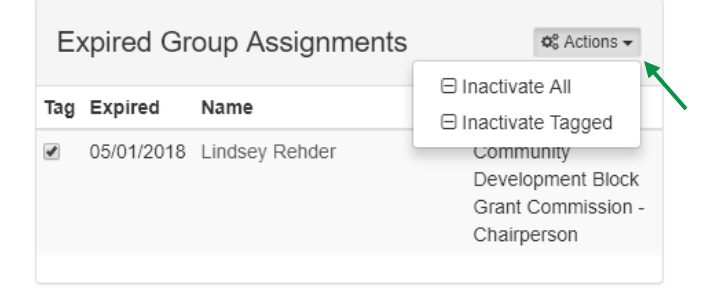

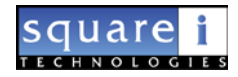

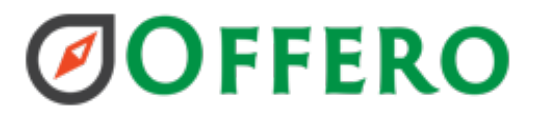

#### <span id="page-7-0"></span>NEW: Text all opted-in Users

The ability to text all users that have opted-in to text messages is now available.

- 1. Click on More  $\rightarrow$  New Text Message.
- 2. Select a Text Message Type
- 3. Pick '**All Users**' from the recipient list. You will get all users who have opted-in to that type of text message. \**Note: The number next to the recipients is the number of users that are opted-in and will receive your message.*

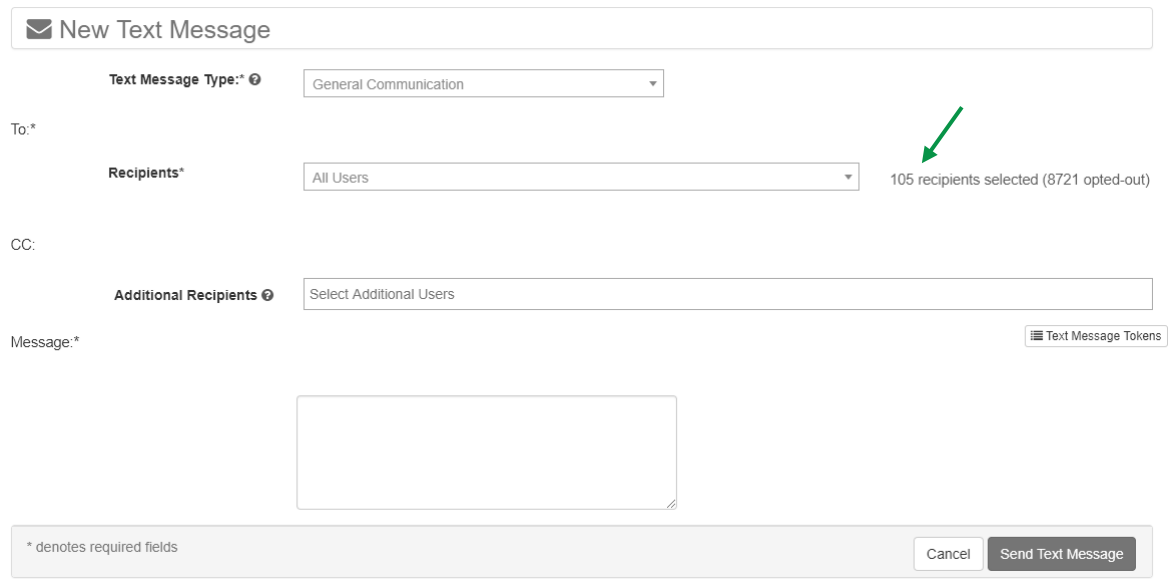

#### <span id="page-7-1"></span>NEW: Volunteer Application export to Excel

The volunteer application can be output to an excel format. Simply click on the report output type.

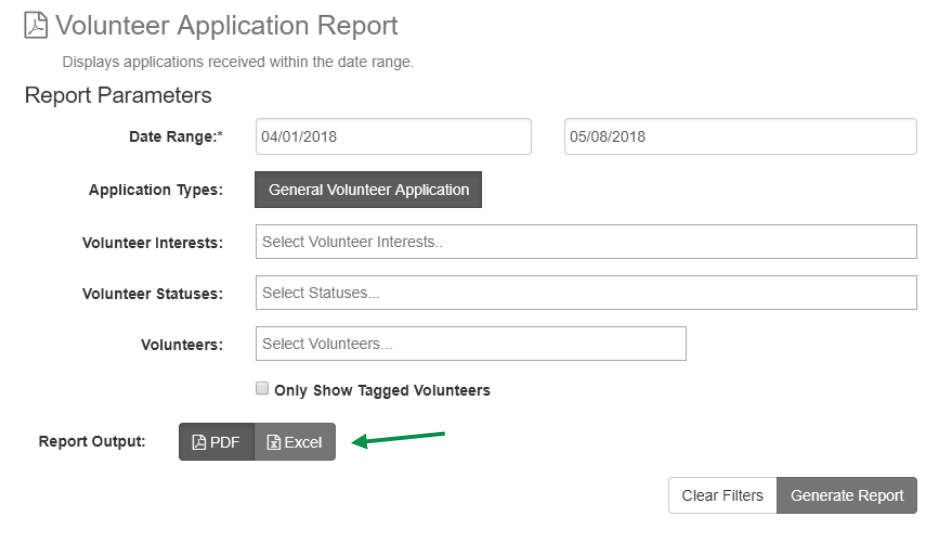

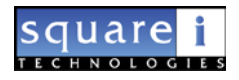

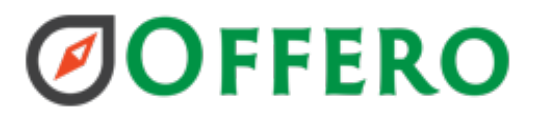

#### <span id="page-8-0"></span>ADJ: Allow Admins to set volunteers inactive using tags

Admins can inactivate tagged users.

- 1. Tag Users
- 2. Go to Tags screen
- 3. Select Group to inactivate
- 4. Enter End date to inactivate
- 5. Click update

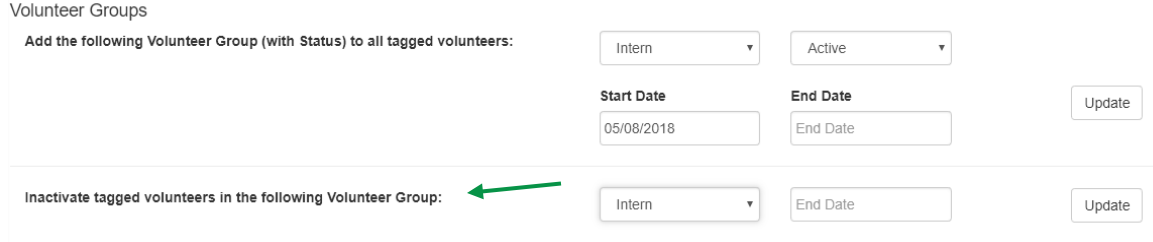

#### Review confirmation screen

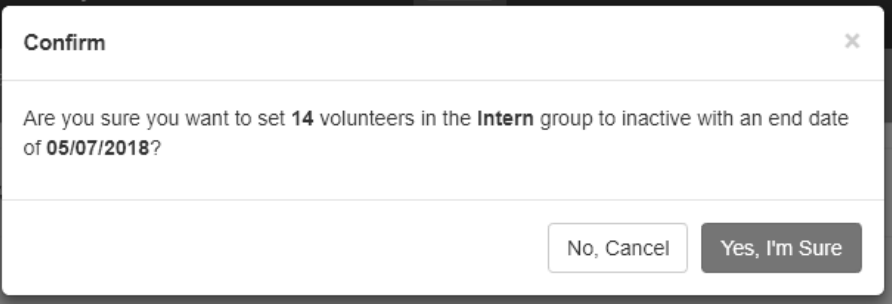

#### <span id="page-8-1"></span>ADJ: Calendar Modal – Add Participant Count

The participants signed up/registered for the activity will now display on the Admin Calendar only.

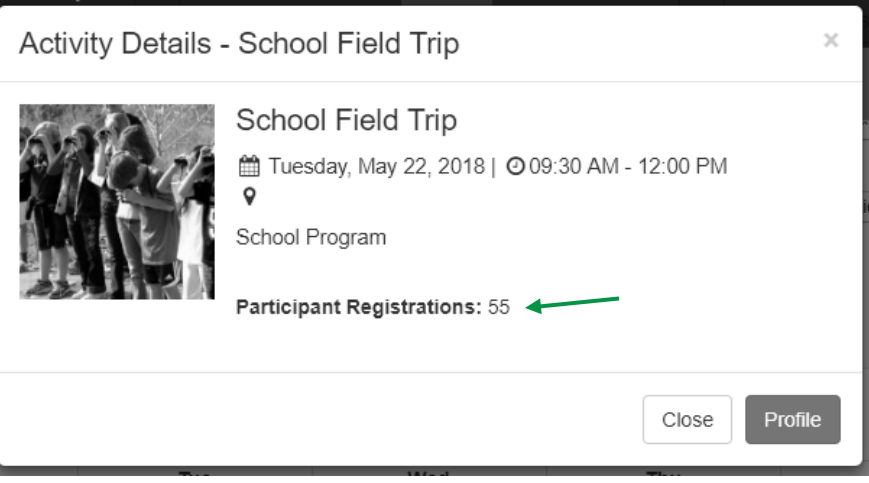

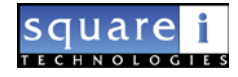

### <span id="page-9-0"></span>ADJ: Allow admins to view Volunteer Group Interests

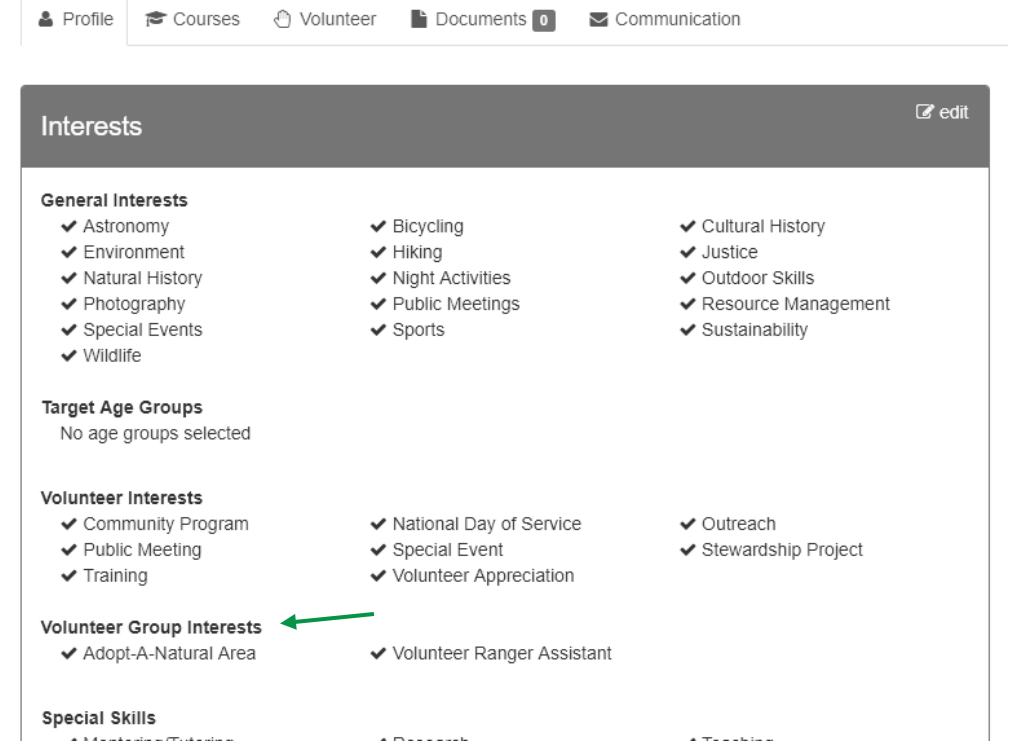

#### Q Search Filters Groups Program Interests Special Skills Volunteer Categories Select Groups. Choose Programs. Choose Special Skills.. Choose Volunteer Categor Volunteer Status Volunteer Group Interests Category Interests Interests Select Status. Choose Categories. Choose Interests.  $*$  Adopt-A-Natural Area Volunteer Users Non-Volunteer Users Tagged Users Filtered Users @ Only Show Volunteers Only Show Non-Volunteers @ Only Show Tagged Users Tag Remove Tags  $Clear$ Filter

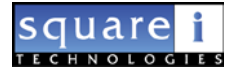

#### <span id="page-10-0"></span>ADJ: Complete Private Course

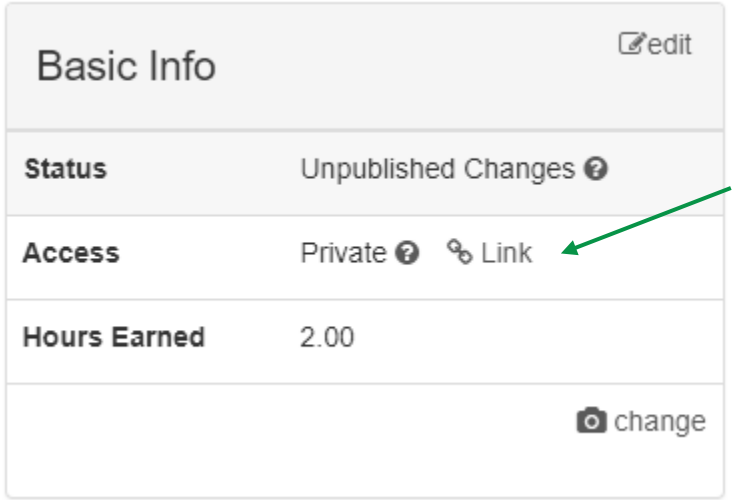

Admins can now allow invited users to complete a course. Leave the course private, then click the link button. The course will open in a new window with a link that you can copy to send out.

\*Note: After a user has started the course they will see this course in their course listing.

#### <span id="page-10-1"></span>ADJ: Email all users associated with Course

Admins can email all users that are associated with a course (either started, in progress, or completed). Click on the actions menu from the users tab  $\rightarrow$  Send Email to all course Users

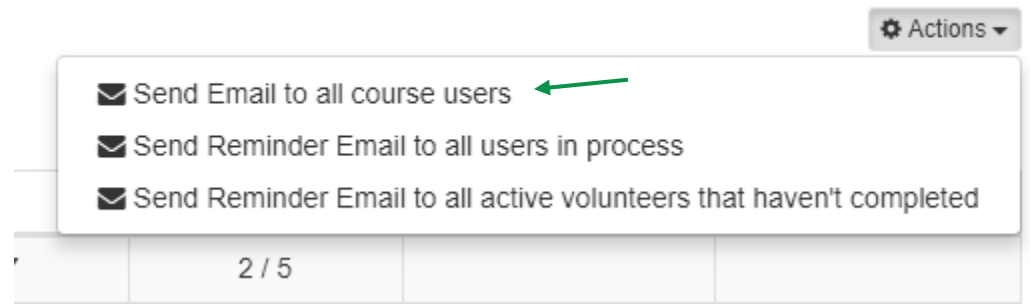

This will open the email screen allowing you to send an email to all the users.

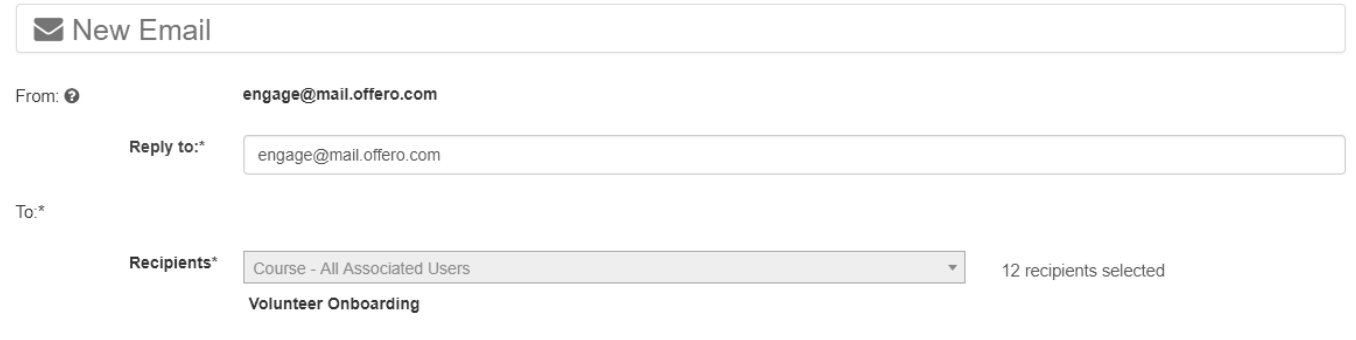

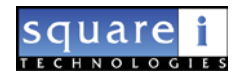

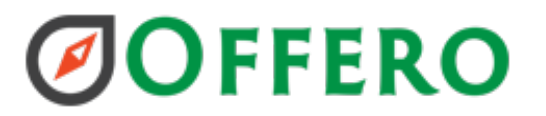

#### <span id="page-11-0"></span>Misc. Bug Fixes

- Fix shift email text
	- When users are able to remove themselves up until the shift start time the email was incorrect. Indicating they had 736784 days to remove themselves.
- Fix validation message on Misc. Activity modal
	- When entering Misc. Activity for a volunteer the description was showing an incorrect count for the number of characters remaining.

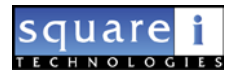